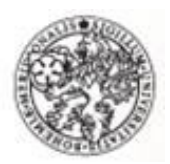

*METODICKÝ POSTUP* 

*PŘÍRUČKA PRO FAKTURANTKY*

# **OBĚH DOKUMENTŮ – faktur (systém iFIS)**

Faktury mohou přijít buď na rektorát, nebo přímo na fakultu. V případě, že faktura přijde na rektorát, je zapsaná na podatelně do spisové služby (SPSL) a je jí zde přidělen PID. Pověřený pracovník faktury vyzvedává a rozděluje podle jednotlivých fakult na fakturaci. Zde se faktura pořizuje, tzn., že se faktura zadá do systému iFIS, vytiskne se k ní likvidační list a odtud se faktura s likvidačním listem posílá na příslušnou fakultu ke schválení. Některé fakulty (TF a FROV) schvalují pomocí razítka na dané faktuře. Pro tyto fakulty se likvidační list netiskne. Podepsané a schválené faktury se posílají ze součástí (fakult) zpět na fakturaci rektorátu, kde je fakturantky překontrolují, uzavírají a poté předají účetním. Účetní fakturu nakontuje a následně se s podepsaným likvidačním listem faktura skenuje jako příloha k PID a zakládá.

V případě, že faktura přijde přímo na příslušnou fakultu (nemělo by se stávat, je nutné na objednávkách uvádět fakturační adresu Branišovská 1645/31a), fakulta jí přidělí PID a zadá fakturu do SPSL. Některé fakulty (PF, PřF, EF) fakturu pořídí v systému iFIS a sami si vytisknou likvidační list, TF a FROV jen dávají schvalovací razítko na fakturu (tzn., že fakturu nepořizují v iFISu), podepíší se schvalovatelé (příkazce, správce rozpočtu) a fakturu pošlou na rektorát přímo na fakturaci – zde se faktury uzavírají (pokud není k faktuře připojen likvidační list, je nutné fakturu i pořídit -> v iFISu přes pořízení dodavatelské faktury a faktura se rovnou uzavře).

Zdravotně sociální fakulta faktuře, po jejím obdržení, přidělí PID a posílá jí na rektorát, kde se na fakturaci faktura pořizuje a odtud putuje s likvidačním listem opět na ZSF, kde se schvaluje.

U vnitropodnikových faktur (závazků) a faktur poslaných mailem, přidělují PID až fakturantky – v iFISu (přes pořízení dodavatelské faktury) se PID pořizuje (eviduje) až nakonec ve spisové službě (v iFISu v pořízení dodavatelské faktury – vlevo ikona SPS) -> zobrazí se obrazovka pro vygenerování PIDu (viz obrázek níže)

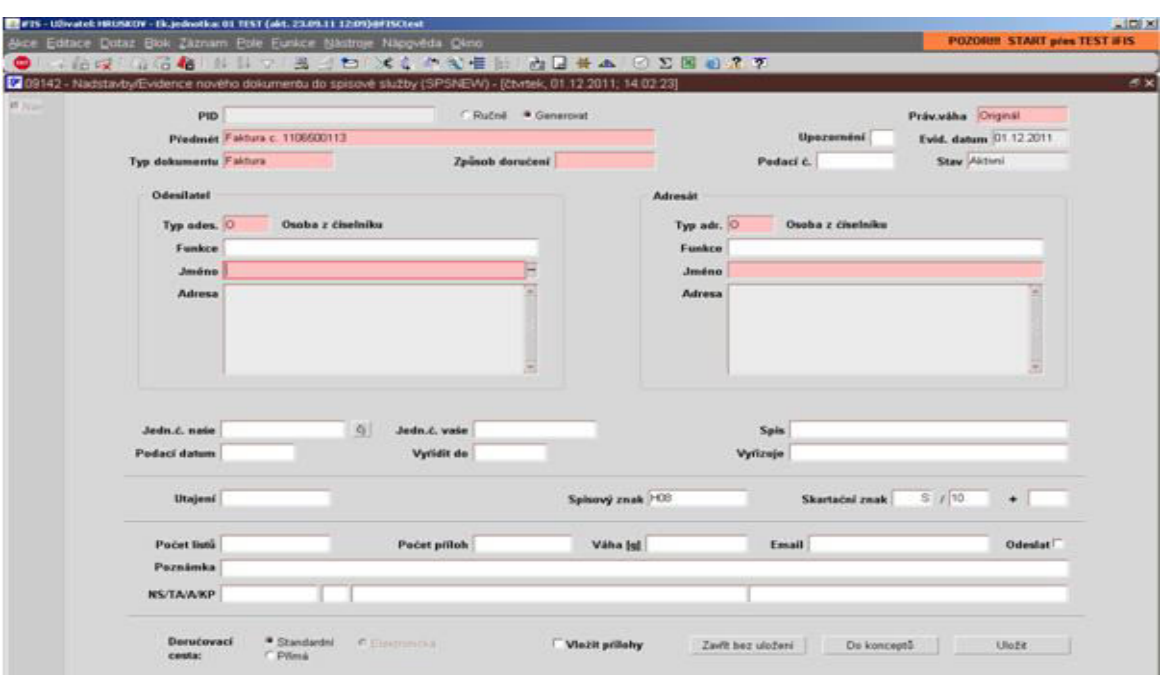

# **Bližší popis jednotlivých kroků v systému iFIS:**

#### **Došlá faktura – podatelna:**

- iFIS -> nadstavby FIS -> spisová služba -> podací deník -> v levém sloupci rozkliknout příslušný spisový uzel -> k příjmu -> tlačítko DOŠLO (nahoře)

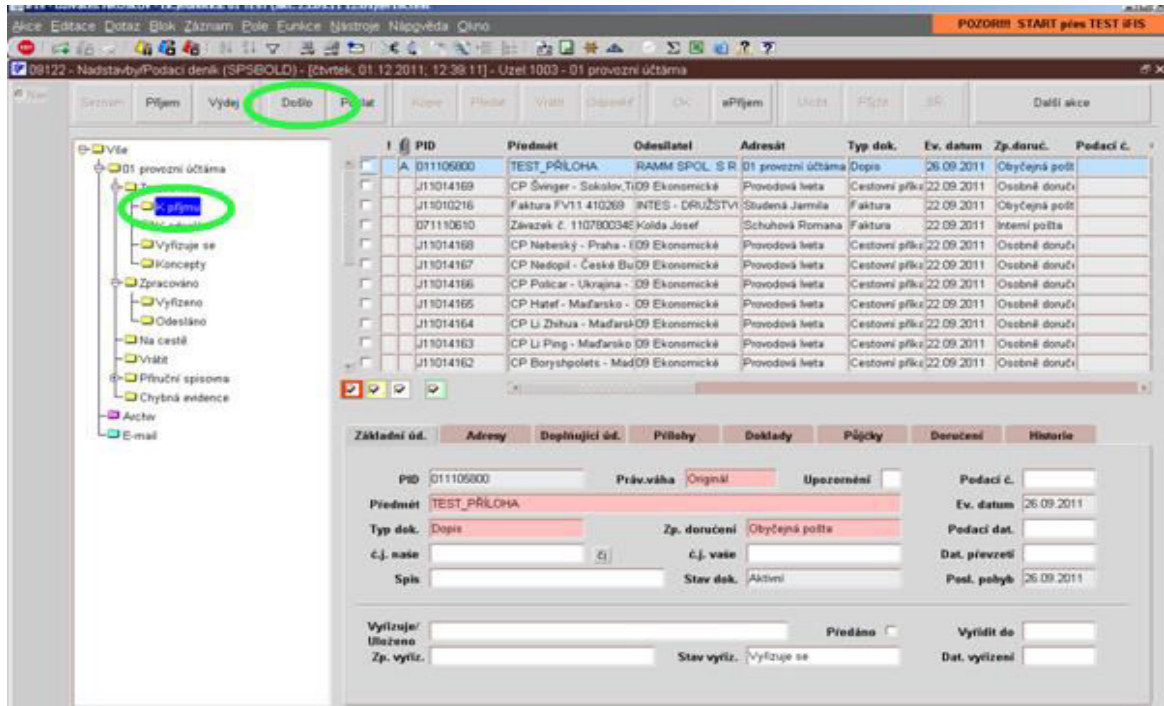

- -> úloha Nadstavby/evidence nového dokumentu do spisové služby -> vyplnit růžová pole:

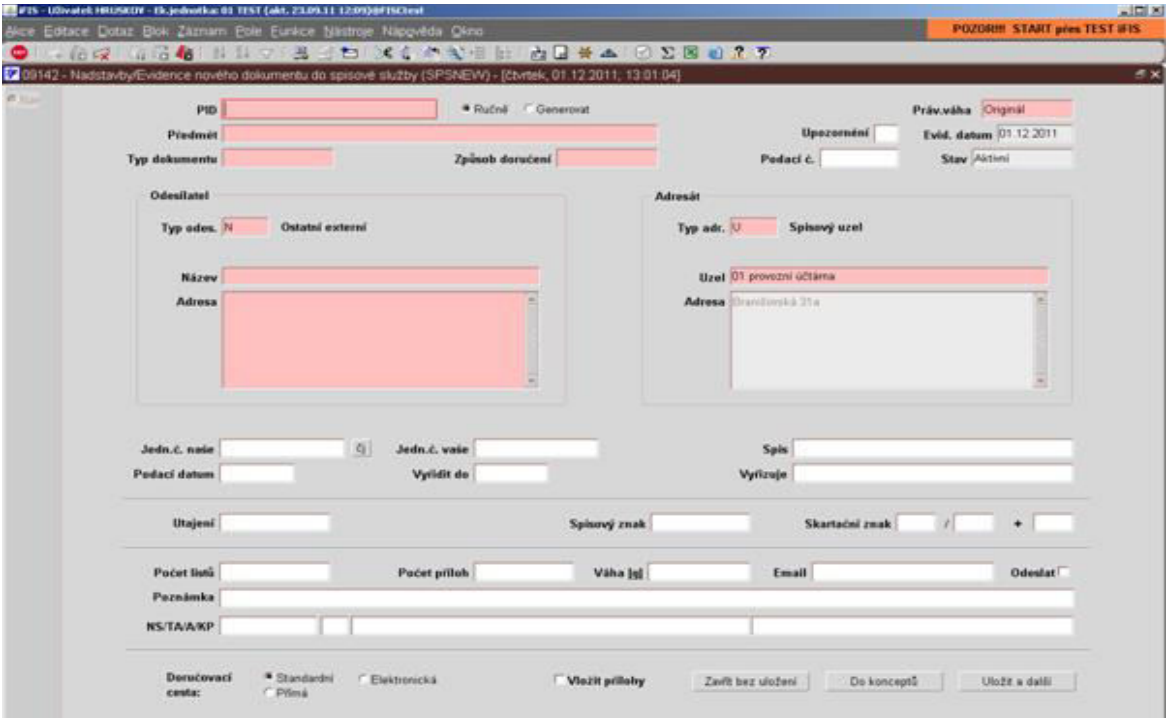

- PID: u faktur zadáváme PID vždy ručně z nalepeného štítku s čárovým kódem, nebo pomocí snímače čárového kódu – PID nalepit na fakturu do pravého horního rohu, u dokumentů, které se nesmí otevřít, píšeme vygenerovaný PID na obálku do levého dolního rohu
- předmět: faktura č. … firma (krátký název)
- typ dokumentu: vybrat z číselníku přes F3 (dopis, faktura, smlouva…)
- způsob doručení: opět z číselníku, přes F3 přednastavená nabídka (obyčejná, doporučená, do vlastních rukou)
- odesílatel: z číselníku (F firma uvedená v číselníku organizací u faktur vybírat z číselníku, pokud je tam zadaná), O – osoba z číselníku, N – není v číselníku – vyplňuje se přímo do pole název a adresa)
- při zadávání adresáta N nutné dodržovat zápis adresy do třech řádků
- doručovací cesta: podatelna vždy používá cestu standardní (přednastaveno)
- uložit a další: objeví se nový formulář pro další písemnost

#### **Došlá faktura – fakturace:**

- FIS -> finance -> závazky -> faktury -> pořízení dodavatelské faktury -> F8 -> výběr deníku -> enter
- nutné vyplnit růžová pole

- pole PID: zadat PID -> enter -> kurzor v poli PID -> ctrl+A -> objeví se obrazovka spisové služby pro předání PIDu na další osobu (odpovědná osoba pro příslušnou fakultu) -> tlačítko předat -> vyplnit buď "O" – známe přímo osobu, která PID přijme, nebo "U" – jako příslušný uzel pro přijmutí PIDu -> v případě zvolení "O" -> vyplnit jméno osoby -> cesta: přímá -> odeslat

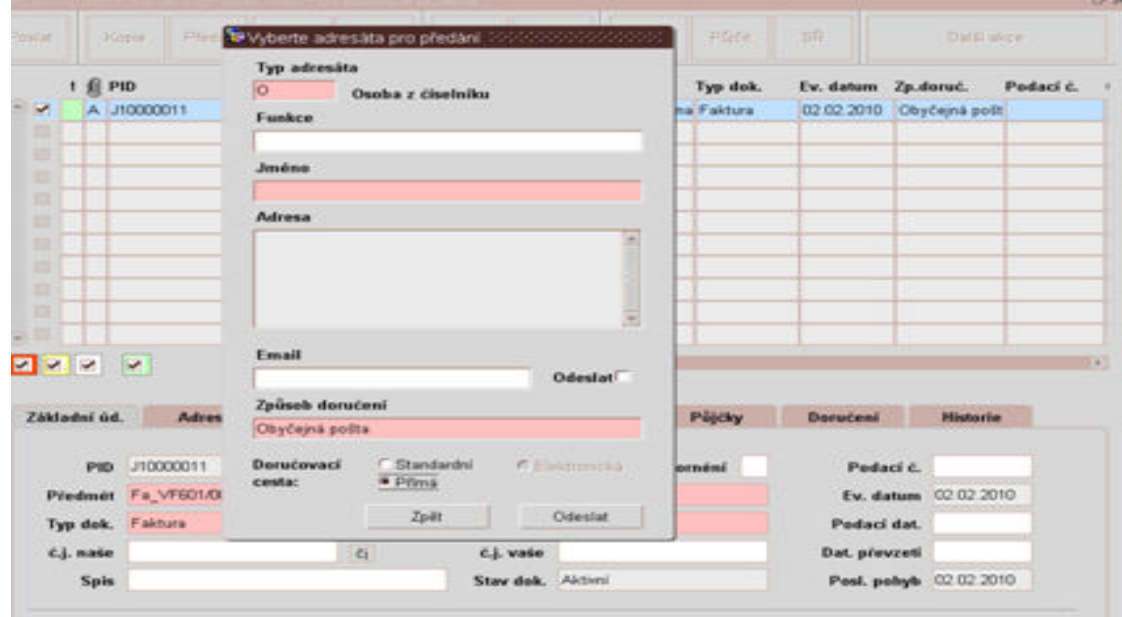

- -> F4 -> zápis změn a konec (vrátí nás zpět do původní obrazovky pro pořízení faktury)
- kurzor do pole číslo objednávky (případně číslo smlouvy, je-li uvedeno): č. objednávky musí být uvedeno na faktuře, pokud není, faktura se vrací dodavateli -> enter
- pohyb mezi poli pomocí klávesy enter postupně označuje jednotlivá pole v daném pořadí, jak mají být vyplněna
- jestliže je očekávaná další faktura k dané objednávce či smlouvě, je faktura vystavena na nižší částku – nutné snížit nevyúčtované saldo – rozdíl mezi objednávkou a fakturou (zaokrouhlujeme na celé koruny)
- podle čísla objednávky se doplní údaje NS/TA/A/KP (objednávky zadává do iFISu přímo fakulta)
- popis (stručný a výstižný popis pořizovaného zboží nebo služby)
- kolonka "schvaluje" pokud se nenačte dle č. objednávky kurzor do pole A -> F3 -> doplní se z číselníku příkazce operace ke konkrétní zakázce
- IČO
- DIČ
- podle IČ, případně podle názvu se načte z číselníku adresa dané organizace (pokud není zadaná v číselníku, nutné zadat – popis viz níže)
- vlastní účet (hlídat č. účtu musí být zadané u zakázky v iFIS -> Zakázky/projekty obzvláště u projektů, které mají vlastní účty)
- období (načte se automaticky a je nutné jej zadávat podle DÚZP)
- došlo dne je datum, kdy byla faktura zadaná do SPSL a dle tohoto se předvyplňuje do formuláře pro pořízení faktury a **načítá do daňového přiznání k DPH**
- způsob úhrady (vybrat z číselníku)
- cizí účet dle dokladu (pokud se neobjeví daný účet, zaškrtnout dole účty ostatních vlastníků – načtou se ostatní účty)

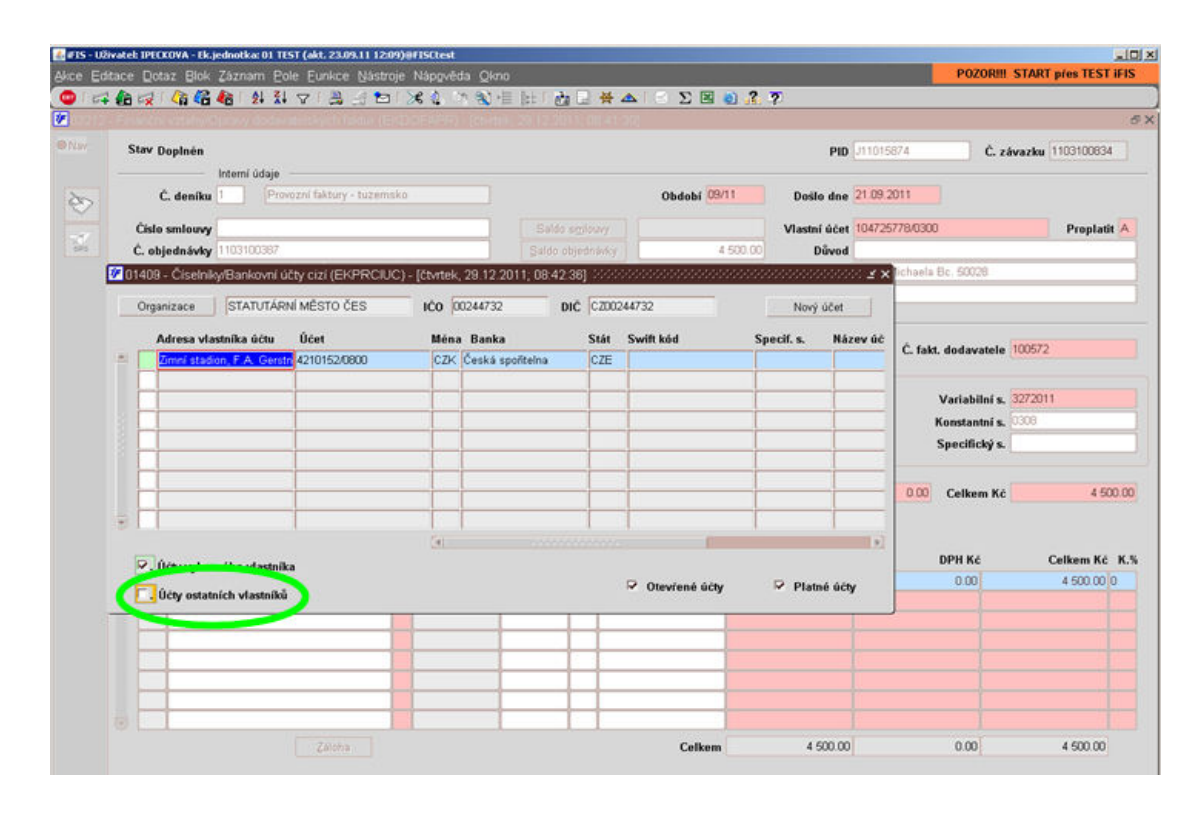

- pokud není zadán v iFISu, zadat jako nový účet popis viz níže
- splatnost vyplnit dle splatnosti na faktuře
- datum uskutečnění zdanitelného plnění vyplnit dle faktury (u neplátců není na faktuře uvedeno, v iFISu tedy vyplnit datum vystavení dokladu dle faktury)
- číslo faktury od dodavatele
- VS (doplní se dle čísla faktury od dodavatele pokud je uvedený na faktuře a je odlišný od čísla faktury – zadat dle údaje VS na faktuře)
- KS 0308 služby, 0008 zboží
- DPH
- celkem Kč
- překliknout do řádků níže pro rozpis položek z faktury pomocí klávesy Page Down:
- text pole stručný a výstižný popis pořizovaného zboží nebo služby
- sazba daně z číselníku
- k sazbě vybrat z číselníku režim DPH u faktur pro výuku a vzdělávání a pro vědu a výzkum (VaV), kde není předpoklad zdaňovaných výstupů vždy bez nároku na odpočet (BNO) – (fakulta případně opraví, pokud má být jiný režim),
- v případě činnosti se zdaňovanými výstupy př. doplňková činnost bude plný odpočet (PO) a v případě, kdy je pořizovaný předmět pro činnost zdaňovanou i nezdaňovanou pak použijeme režim DPH s kráceným odpočtem (KR). Zdravotně-sociální fakulta uvádí režim daně přímo na objednávce – zadat tedy podle tohoto
- objednávky vystavovat podle jednotlivých činností samostatně
- DPH v případě, že je dodavatelský subjekt neplátcem daně, DPH vyplnit 0, režim vstup není daňový doklad
- celkem Kč
- F2 uložit (stav se změní na stav doplněn)
- tisk likvidačního listu (pokud přísluší k fakultě)
- F4 -> zápis změn a konec

#### **U faktur, které se opakují, je možné fakturu pořídit přes úlohu "kopie závazků":**

- FIS -> finance -> závazky -> kopie závazků -> vyhledat příslušnou fakturu -> vlevo zaškrtnout -> F4 -> kopie -> otevře se obrazovka pro výběr deníku -> pokračovat stejně jako při pořízení faktury klasickým způsobem, nutné opravit údaje dle aktuální faktury (došlo dne je propojeno na SPSL a předvyplní se samo dle PID, dále přepsat DÚZP, splatnost, částka apod.)

*Pokud má firma na faktuře uvedeno více účtů, je lepší vybírat ten u ČSOB (protože ho má u ČSOB rektorát) – rychlejší provedení a menší poplatky.* 

*Platby inkasem: vždy z účtu 161484456/0300* 

*u zahraničních plateb z běžného provozního účtu 104725778/0300* 

*u projektů kdy každý má svůj účet, je pak účet zadán u zakázky v iFIS* 

*V případě, že iFIS hlásí stejné číslo závazku, je možné, že faktura přišla znovu přesto, že už je vyúčtovaná – v poli objednávky se zobrazuje nula. Je tedy nutné prověřit, zda byla první faktura zaplacená. V případě, že ano, tak jí pouze přiskenujeme k PID a v SPSL v poznámce uvedeme, že přišla 2x a v iFIS již pořizovat nebudeme. V případě opravy na faktuře je nutné opravu popsat v SPSL a pak přiskenovat k již pořízené faktuře, pokud ta není schválená. V případě, že byly změněny částky na nově poslané faktuře a původní již byla schválená, musí toto fakturantka řešit s příslušnou fakultou.* 

#### **Faktura schválená a vrácená z fakulty na fakturaci:**

- faktury (PIDy) se musí ve spisové službě přijmout -> nadstavby FIS -> spisová služba > podací deník -> k příjmu -> tlačítko příjem
- vyplnit:
- předávající -> z uzlu -> filtruj -> pomocí ctrl+N se odznačí všechny označené PIDy -> poté označit ty PIDy, které opravdu fyzicky dorazily -> dole kliknout na tlačítko převzetí -> F4 -> zápis změn + konec

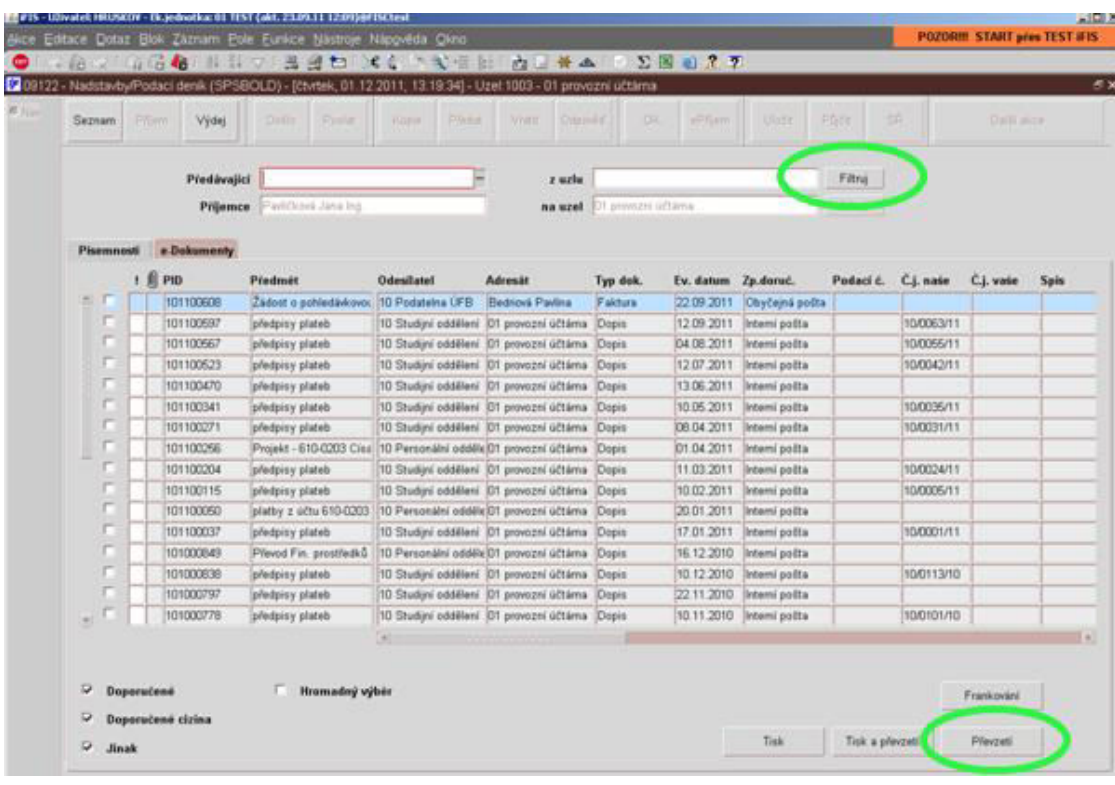

- poté uzavření jednotlivých faktur (tento postup platí u faktur, které jsou již v systému pořízené, tzn. je k nim vytisknut likvidační list) -> FIS -> finance -> závazky -> faktury - > opravy -> vyhledat podle čísla faktury přes F8 -> enter -> zobrazí podrobný zápis faktury
- kliknout do pole PID -> ctrl+A -> zobrazí se obrazovka pro vyřízení PIDu

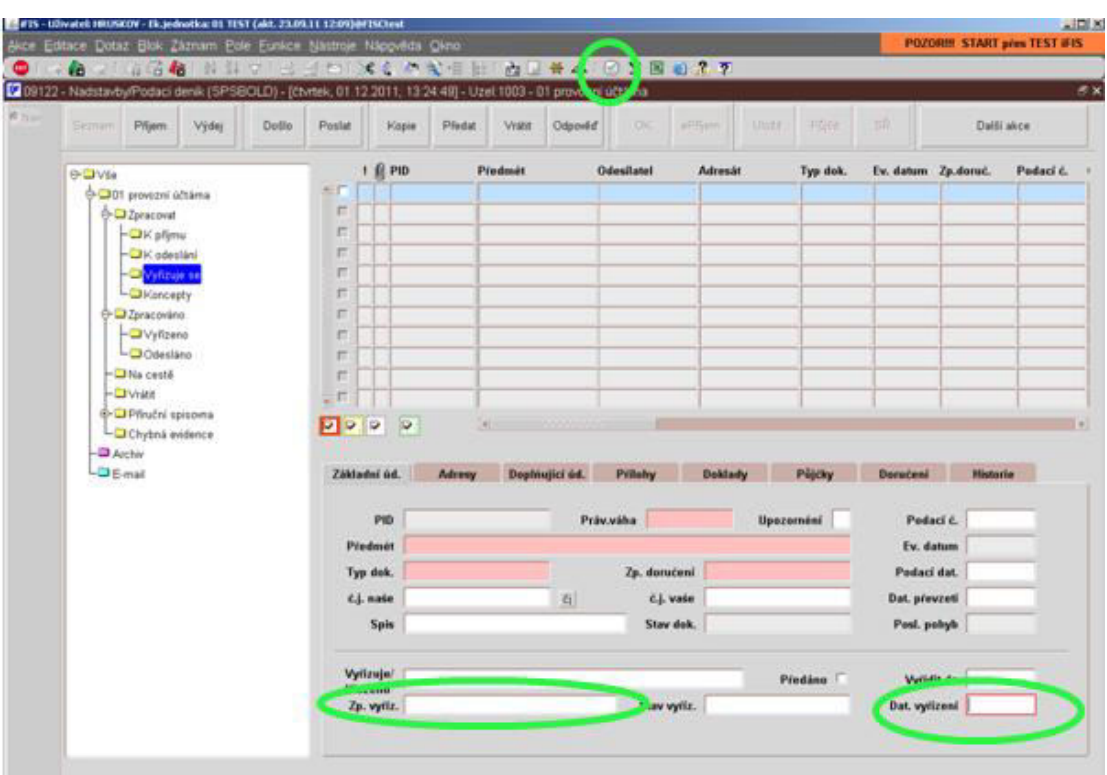

- dole způsob vyřízení vybrat z číselníku "vyřízení prvopisem"
- pole datum: ctrl+D, případně ikona hodin v horním panelu vloží aktuální datum
- F4 -> zápis změn a konec
- objeví se předchozí obrazovka
- kontrola zadaných údajů podle faktury
- pokud není vyplněno, vyplnit kolonku schvaluje
- do popisu, v případě pořízení majetku, doplnit potřebné údaje pro kontaci a zařazení majetku
- F2 uložit
- F4 -> uzavření
- tisk faktury (opis dokladu)
- zpět -> zápis změn a konec (faktura se v iFISu dostane z úlohy "opravy" do úlohy "schvalování")
- pokud je na likvidačním listu uvedeno rozúčtování do více středisek -> vymazat v hlavičce řádek NS/TA/A/KP – zůstává pouze NS (růžové pole) a vymazat řádek schvaluje
- dole v rozpisu stejné jako obvykle (např. chemikálie + cena celkem)
- poté kliknout na ikonu vlevo nad SPS (papír a tužka) tzv. "smeták"

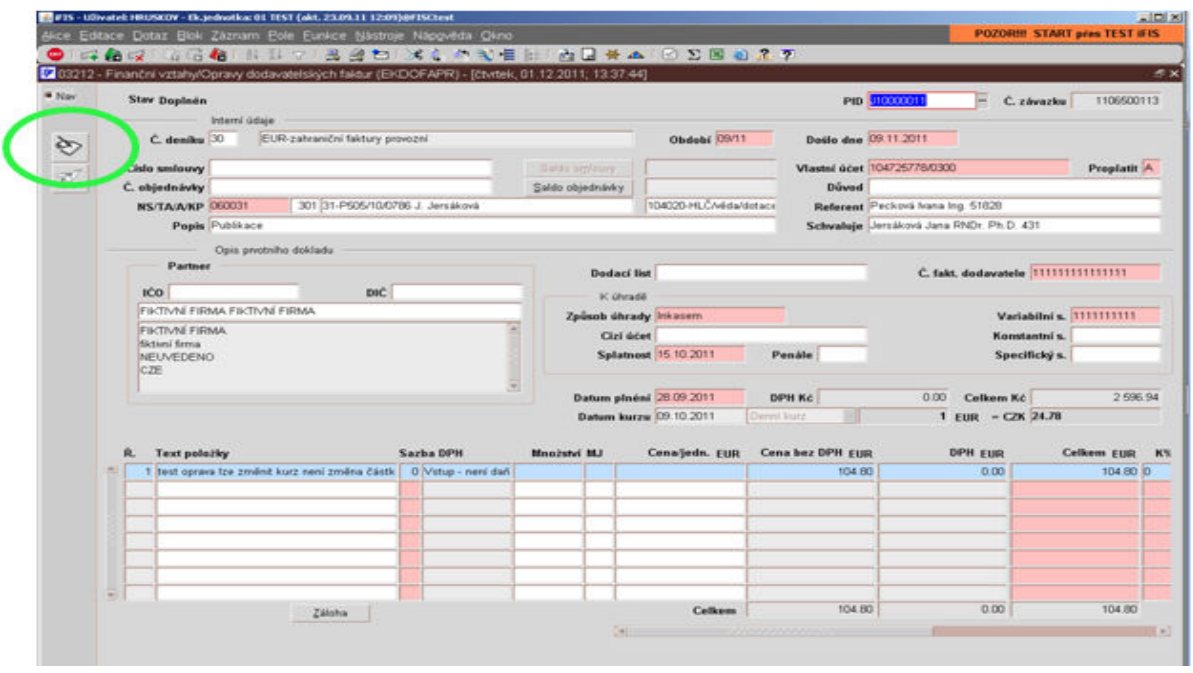

- objeví se obrazovka pro rozúčtování částek
- smazat částku a řádek NS/TA/A/KP a vyplnit dle rozpisu na likvidačním listu
- poté tlačítko kopie položky -> zkopíruje se předešlý řádek
- opět vymazat částku a NS/TA/A/KP a vyplnit dle rozpisu na likvidačním listě
- pokud dole svítí červeně "stav chybový" -> vypnout ikonu kalkulačky -> přepsat částky tak, aby odpovídaly částkám v hlavičce -> dole místo "stav chybový" se objeví stav "připraveno k odeslání"

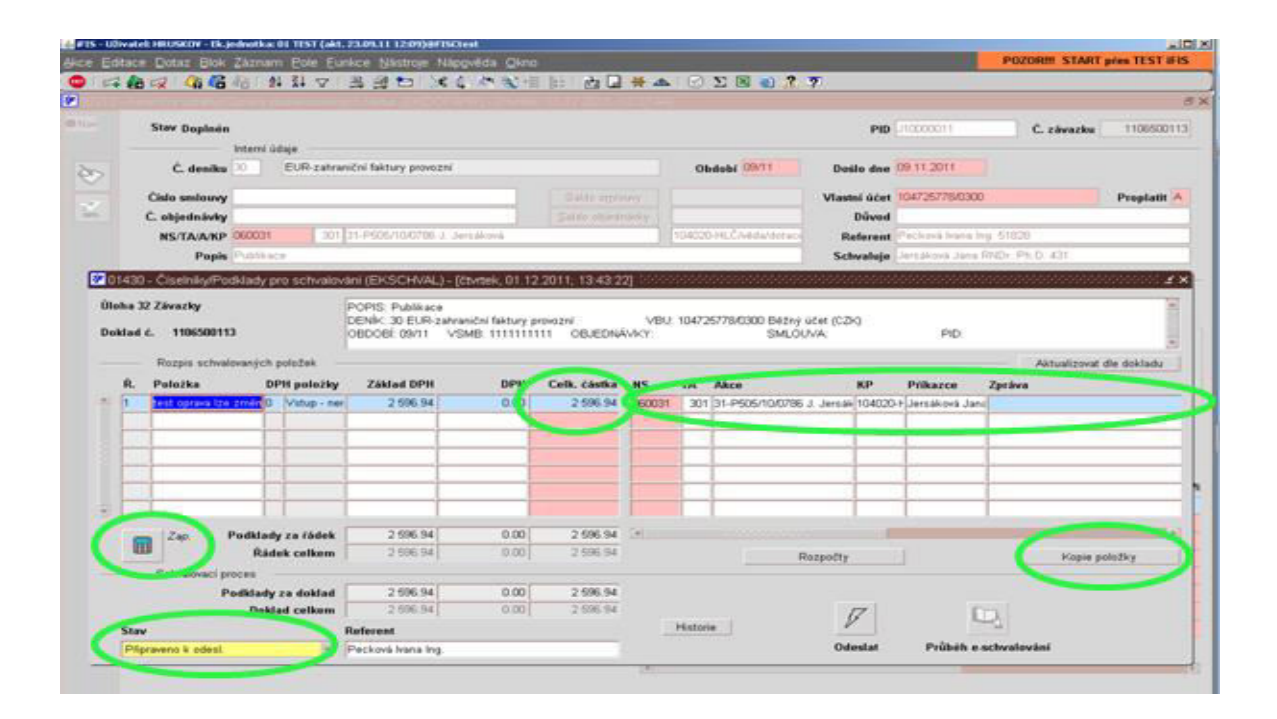

- F4 zápis změn a konec (vrátí zpět do původní obrazovky)
- F4 uzavřít -> tisk faktury (opis dokladu) -> zpět -> zápis změn + konec
- *u fakult, které neposílají likvidační list a schvalují pomocí razítka na faktuře, je nutné fakturu pořídit v iFIS -> Finance -> závazky -> faktury -> pořízení dodavatelské faktury -> vyplnit údaje (růžová pole) – postup stejný jak bylo popsáno výše*
- *investiční a zahraniční faktury také zadat do systému přes pořízení dodavatelské faktury – nutné vybrat správný deník*
- *likvidační list k přijatému zálohovému listu: vyhledat zálohu v přehledu záloh -> vyřídit PID stejně jako u faktur -> F4 uzavřít -> F4 věcná likvidace -> F2 -> F4 (stav se změní na "kontován") -> tisk zálohového listu (opis dokladu)*

# **Splátky (pozastávka, zádržné):**

- u investičních faktur
- zaplatí se pouze část faktury, zádržné až nakonec k určitému datu
- zádržné musí být stanoveno ve smlouvě
- postup stejný jako u obyčejných faktur, zadáváme částku včetně zádržného, ale:
- u způsobu úhrady vybrat splátky
- poté F4 -> uzavření
- tisk likvidačního listu
- okopírovat (ctrl+c) číslo závazku
- F4 -> zápis změn a konec
- otevřít položky ve schvalování
- vyhledat danou fakturu (ctrl+v)
- F4 -> splátkový kalendář
- vyplnit příslušné datum (psané ve faktuře) + částku bez pozastávky + platit -> A (ano)
- F6 -> načte se nový řádek
- vyplnit příslušné datum + částku pozastávky + platit -> A (ano)
- F2 -> F4 -> zápis změn a konec

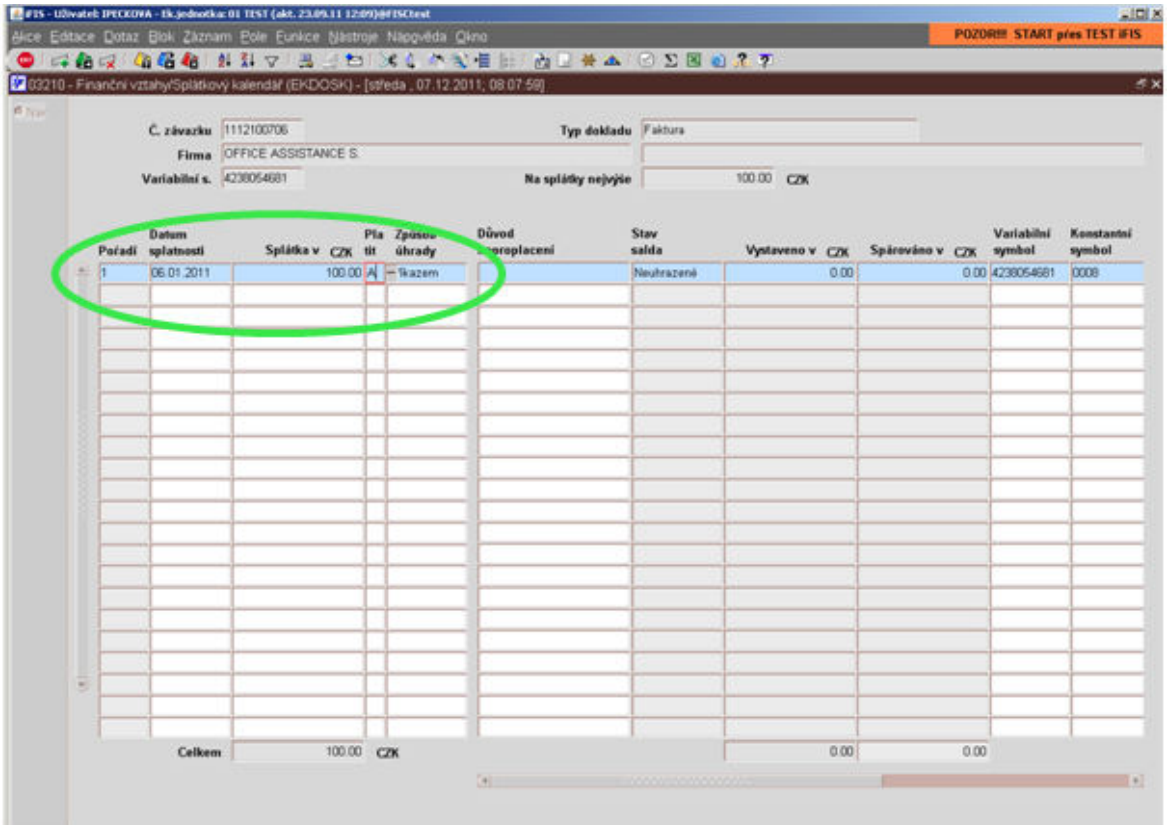

# V případě informace z investičního oddělení o změně data splatnosti pozastávky bude v iFIS provedena oprava splatnosti u příslušného dokladu následovně:

- ve schvalování vyhledat příslušnou fakturu
- F4 -> splátkový kalendář
- vybrat příslušný řádek pozastávky
- přepsat datum splatnosti
- F4 -> zápis změn a konec
- F4 -> zápis změn a konec (nic se netiskne)

# **Zahraniční faktura:**

- finance -> závazky -> faktury -> pořízení dodavatelské faktury -> podle měny vybrat příslušný deník
- PID apod. (vyplňujeme obdobně jako u tuzemských faktur)
- způsob platby u zahraničních faktur vždy inkasem z účtu 104725778/0300 (u projektů z příslušného projektového účtu)
- den splatnosti když není uveden tak se zadává aktuální datum
- datum kurzu stejné jako došlo dne
- sazba DPH vždy u zahraničních faktur nula a režim daně vstup není daňový doklad v případě, že má však firma české DIČ, tak DPH zadáváme)
- F4 -> uzavřít
- poté se faktura okopíruje a odnese na banku zvýrazňujeme důležité položky jako banka, adresa banky, č. účtu, IBAN atd.
- zahraniční firmy nemají IČ a DIČ výjimka Slovensko má IČ a před DIČ se uvádí SK
- u zahraničních faktur pokud firmy nemají české DIČ, vytváříme UDD (univerzální daňový doklad) pokud plnění podléhá dani
- vytvoření UDD pokud je to nutné záleží na místě plnění (pokud se uskutečňuje v zahraničí – nedodaňuje se) a dalších podmínkách – stanoveno v Zákoně o DPH
- finance -> DPH -> UDD -> pořízení daňového dokladu -> F8 -> vybrat příslušný typ deníku -> enter
- k dokladu F3 vybíráme vždy závazek (032 + číslo souvisejícího závazku)
- F3 -> vyhledat příslušnou fakturu -> F8 -> zatrhnout -> F4
- vyplníme PID zahraniční faktury -> podle něho se změní datum zdanitelného plnění musí odpovídat "došlo dne"
- přepnout dole měnu
- text stručný a výstižný popis pořizovaného zboží nebo služby
- období
- P (přijatý na vstupu)
- sazba daně vybrat aktuální sazbu -> F3 -> z číselníku vybrat režim DPH
- částka
- F6 (načte nový řádek)
- U (uskutečněný na výstupu)
- sazba daně
- režim (výběr z číselníku vybrat možnost dle poskytovaného předmětu plnění na vstupu)
- částka
- F2 uložit -> F4 uzavřít
- tisk

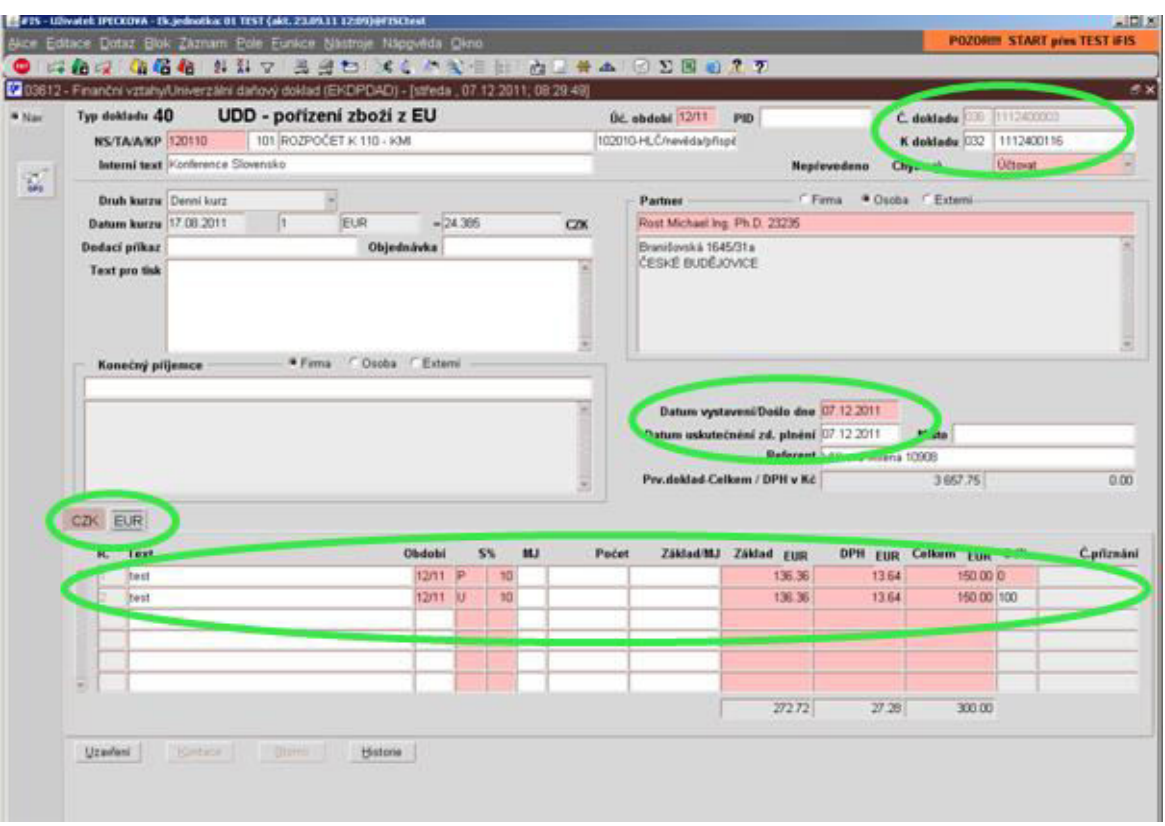

- UDD přiložit k zahraniční faktuře a oskenovat do přílohy
- u zahraničních faktur je od fakult povinnost doložit překlad a potřebné údaje pro platbu – název banky, adresa banky, IBAN (pouze státy EU), č. účtu, BIC nebo SWIFT = identifikační číslo banky, název firmy a její adresa

# **Vystavení pohledávky:**

- finance -> pohledávky -> faktury -> vystavení odběratelské faktury -> F8 -> faktury vystavené -> PID (když posíláme na svět – generovat, když ne, např. fakturu posílá ten, kdo žádal vystavení pohledávky – nevyplňuje se) -> NS/TA/A/KP -> IČO apod. (vyplňuje se obdobně jako u faktur přijatých) -> F2 -> F4 – uzavřít (pohledávky se hned uzavírají) -> tisk

# **Dobropisy:**

- používá se v případě, že nedojde k plnění je potřeba původní platbu vynulovat, případně se původně fakturovaná částka snižuje
- musí být uvedeno, ke které faktuře dobropis patří
- dobropis lze vystavit pouze k uzavřenému závazku (např. k záloze není možné dobropis vystavit)
- **dobropis přijatý** => zadává se v pohledávkách, páruje se na závazek
- **dobropis vystavený** => zadává se v závazcích, páruje se na pohledávky
- **Dobropis vystavený:** finance -> závazky -> dobropisy -> vystavení dobropisu odběrateli -> vybrat příslušný deník -> výběr faktury, ke které dobropis vystavujeme a označit (vlevo zatrhnout) -> F4 výběr z číselníku dle potřeby (snížení pohledávky, nebo vystavení dobropisu k úhradě)
- dobropis je částečně předvyplněn
- doplnit ostatní pole formuláře:
- číslo objednávky
- popis
- vlastní bankovní účet
- důvod vystavení dobropisu
- schvaluje z požadavku k dobropisu
- způsob úhrady
- cizí účet vybrat z číselníku, nebo účet, ze kterého byla pohledávka uhrazena
- splatnost
- DÚZP
- VS se doplní po uložení dokladu
- KS vybrat z číselníku
- Page down -> vyplnit řádek/ky, při dotazu F3 ve sloupci ř.f. se dotáhnou řádky z původní faktury a pak jen opravit dle potřeby
- vygenerovat PID postup je stejný jako u vystavené faktury
- F4 uzavření -> tisk dobropisu pro odeslání -> F4 -> zápis změn a konec
- **Dobropis přijatý:** finance -> pohledávky -> dobropisy -> zápis přijatých dobropisů -> F8 -> přijaté dobropisy provozní -> napsat číslo příslušného závazku -> F8 -> zaškrtnout (vlevo)
- F4 -> zapsání dobropisu k úhradě
- č. dobropisu dodavatele
- PID -> ctrl+A -> pokud je dobropis ze světa předat na schvalovatele, pokud z fakulty – pouze vyřídit)
- F4 -> zápis změn + konec
- popis (vyplňujeme obdobně jako u faktur)
- č. účtu (našeho)
- způsob úhrady
- KS
- datum splatnosti
- k úhradě (částka)
- DPH
- došlo dne
- datum plnění
- text řádku
- částka
- F2 uložit
- tisk likvidační list k pohledávce
- F4 -> uzavřít (pokud už je dobropis podepsaný, tedy schválený)
- tisk dobropisu opis dokladu
- zápis změn + konec

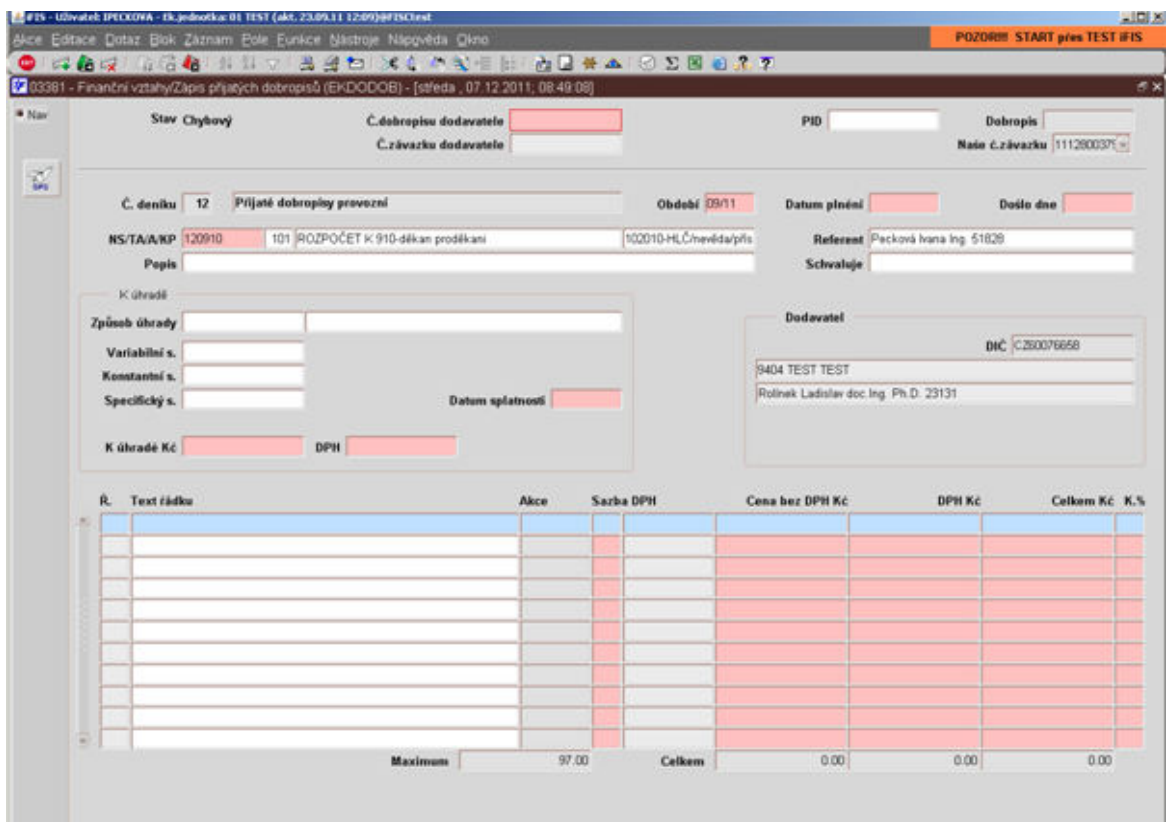

#### **Zadávání nové firmy do číselníku organizací:**

- číselníky -> organizace -> číselník organizací -> F8 -> F6
- název -> enter -> vyplní se položka interní
- IČO
- DIČ pokud je uvedeno
- typ (např. s.r.o.), pokud neznám typ, kliknout na tlačítko "www registr", otevře se webová stránka ARES – otevřít "RES" – zde jsou všechny potřebné údaje včetně právní formy zadávané organizace
- kurzor dolů do tabulky
- F6, případně tlačítko "Nová adresa"

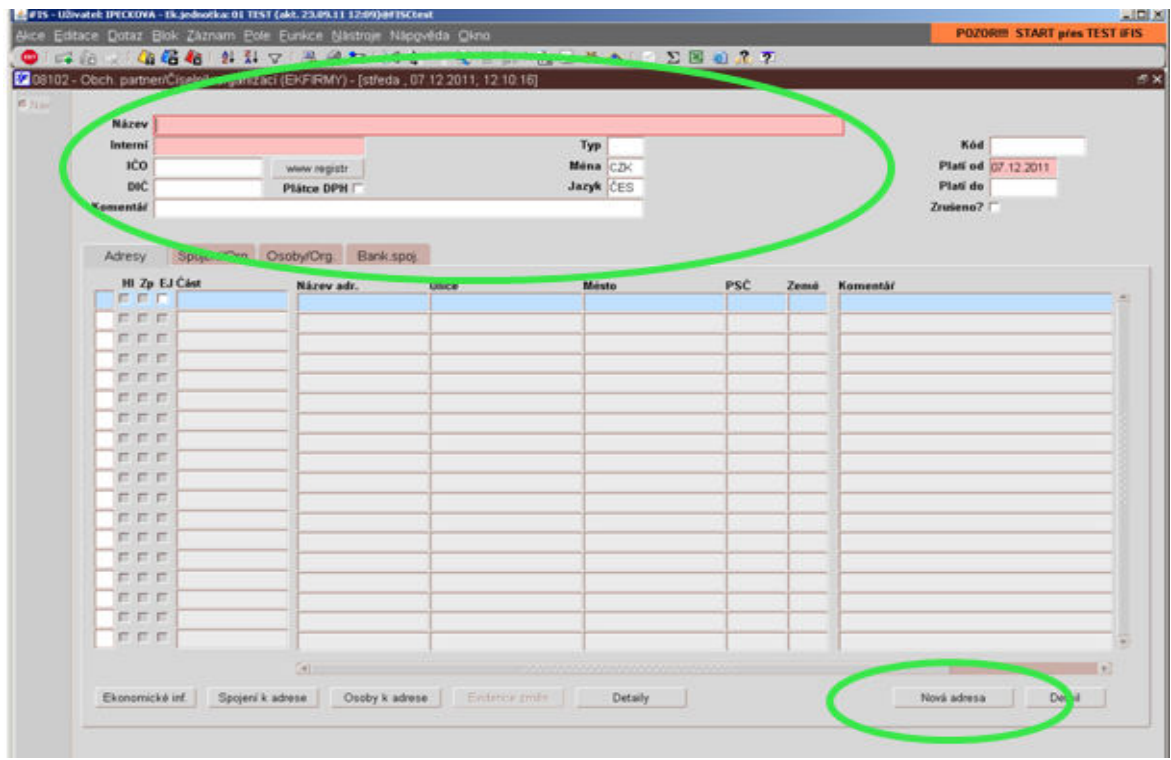

- vyplnit adresu ulice, město, PSČ
- uložit a zavřít

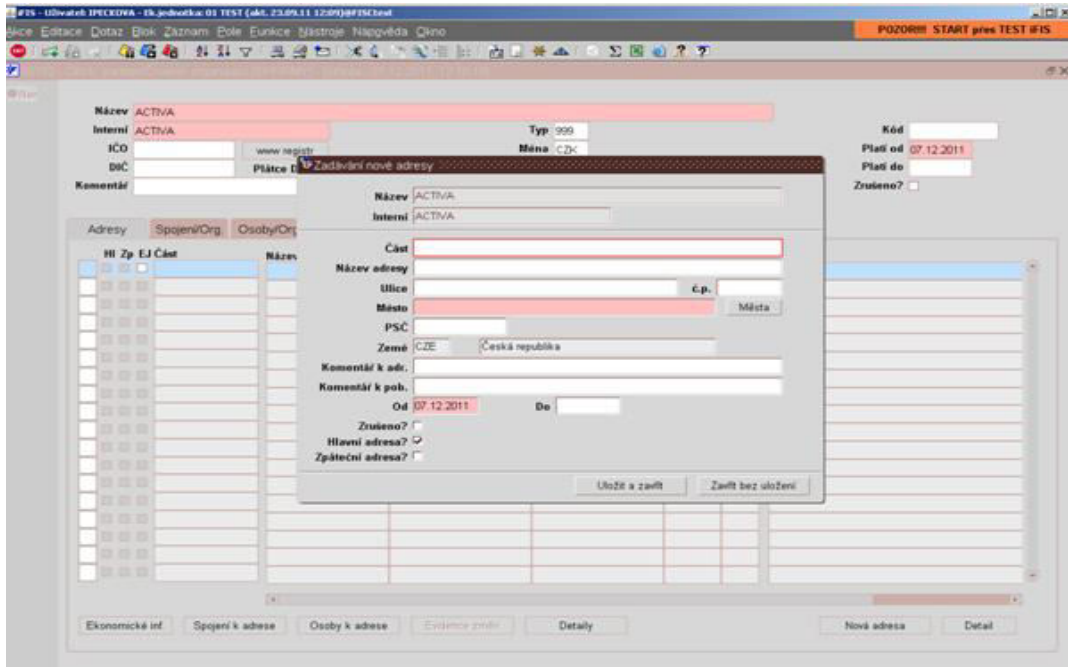

- je nutné adresu kontrolovat podle ARESu
- u nové firmy zadat i číslo účtu záložka bankovní spojení (nový účet nebo F6)
- vyplnit banku přes F3
- formát č. účtu
- č. účtu
- kód banky, zkontrolovat měnu, ve které je účet veden
- uložit a zavřít
- F2 -> F4 -> zápis změn a konec

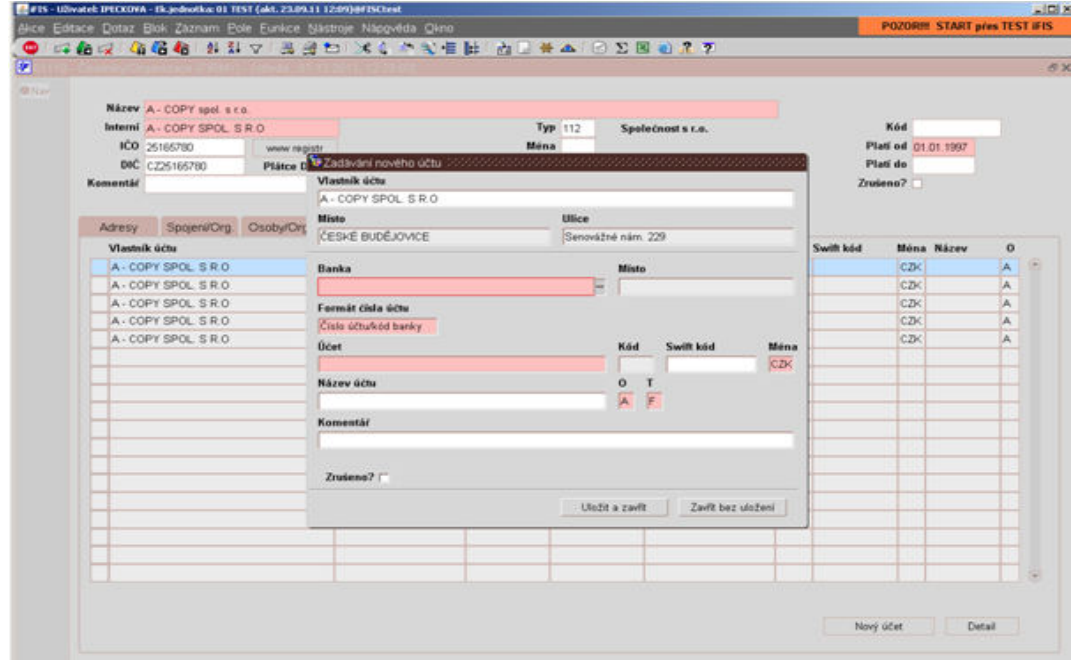

#### **Zadávání nového města do číselníku:**

- v příslušné tabulce pro zadání adresy viz výše -> kliknutí na tlačítko města
- F6
- napsat město velkými písmeny
- PSČ
- zkratka pro stát
- F2 -> OK -> F4
- pokud je u města jiné PSČ než je zadáno v iFISu, vybrat první příslušné město a PSČ jen po načtení přepsat

#### **Zadávání nového účtu do číselníku:**

pokud není účet zadán v číselníku, tzn. žádný účet se po stisknutí klávesy F3 nezobrazí, v příslušné vyvolané tabulce nahoře kliknout na tlačítko "nový účet"

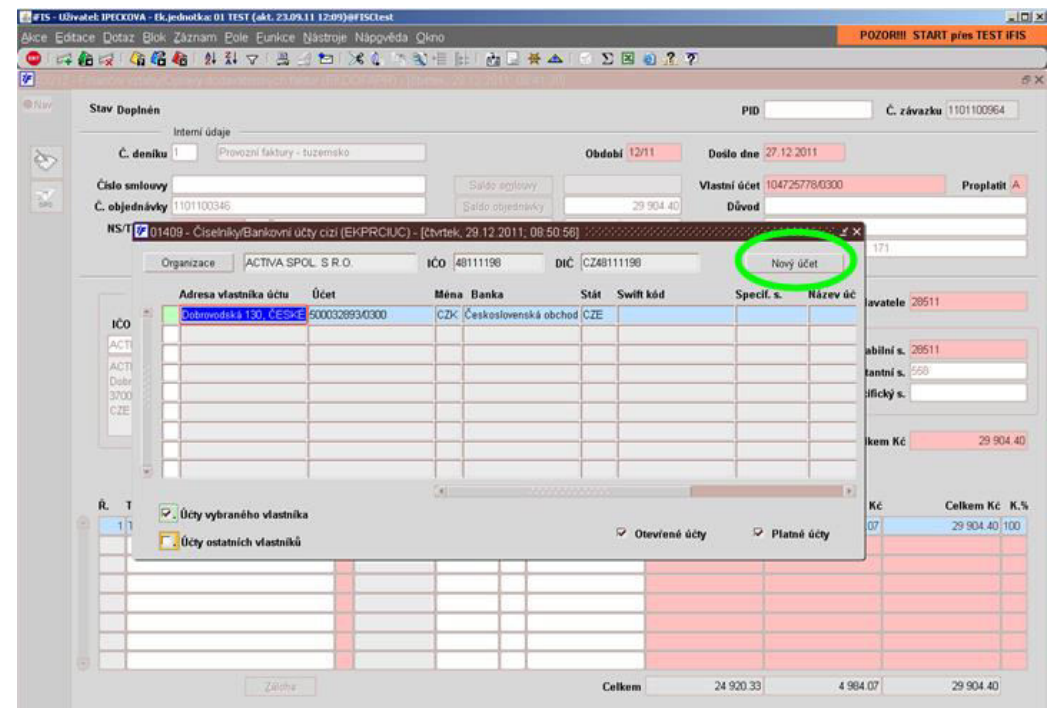

- vyplnit: formát čísla účtu (číslo účtu/kód banky) -> účet -> kód -> měna účtu -> F2 -> F4 -> zápis změn a konec (účet je načtený k příslušné firmě)

#### **Poznámky:**

- fakturu ve stavu doplněn nesešívat kvůli skenování
- příslušnou fakultu poznáme z čísla dokladu první dvě číslice představují rok, další dvě příslušnou součást (např. fakultu), další druh dokladu (záloha, provozní,

investiční, zahraniční faktury…) a následuje pořadové číslo (např. objednávky) -> př. 1109100234

- pokud PID nemá na začátku písmeno "J" byl vygenerován z iFISu "J" mají pouze PIDy lepené
- oprava chyby v údajích v iFISu u uzavřené faktury rozkliknout příslušnou fakturu **ve schvalování** (pouze pokud ještě není faktura převedená do účetnictví a zadaná v příkazu, případně pokud není zaplacená v hotovosti) – dole tlačítko "otevřít"
- u záloh provádíme věcnou likvidaci F4 -> uzavřít -> F4 -> věcná likvidace stav zálohy se změní na "kontován"
- u záloh, které jsou rozúčtované do více projektů ve věcné likvidaci se dělá rozúčtování – F2 -> F4 – stav zálohy se změní na "kontován"
- zálohy v iFISu vystavujeme se sazbou DPH 0 není daňový doklad
- vyúčtování zálohy pokud je na faktuře uvedeno "neplaťte, uhrazeno zálohou" -> pořízení dodavatelské faktury, vyplnit stejně, nakonec napárovat se zálohou – najít v přehledu závazků a vlevo zaškrtnout + F4 (lze, pouze pokud je uhrazená)
- režimy daně:
- BNO bez nároku na odpočet nezdaňované činnosti (výuka a vzdělávání, VaV)
- PO plný odpočet zdaňované činnosti (doplňkové činnosti)
- KR krácený odpočet plnění pro zdaňované i nezdaňované činnosti
- pokud přijde návrh objednávky, objednávka či žádanka nic se s nimi nedělá, pouze se založí (zasílá pouze u ZSF)
- pokud je na faktuře uvedeno: není daňový doklad, proforma či doklad pro platbu předem -> vyplňuje se jako pořízení zálohy
- pokud je ve faktuře uveden materiál i majetek rozepsat dole v rozpisu položek do více řádků
- celní poplatek pořizuje se stejně jako faktura
- v případě zadaného závazku k zaměstnanci na fakultě a tamtéž propláceného, si tyto závazky uzavírá fakulta sama
- pokud je u faktury dopsáno, že už je naskenovaná (výjimečně) pak pro fakturu v přehledu závazků pouze vyřídit PID
- duplicitní faktura (zobrazí se, že faktura je už zadaná) vyřídit pouze PID a dát ho v SPSL do chybné evidence, napsat na fakturu č. závazku, ke kterému patří, zjistit si stav závazku, a pokud už je založený, přiložit fakturu k němu, nebo počkat, až se závazek vrátí (třeba z podpisu, kontování) a pak fakturu k němu přiložit

# **Odlišnosti u jednotlivých fakult:**

- **Pedagogická fakulta** faktury převážně chodí na fakultu, fakulta si sama zadává do iFISu, tiskne si likvidační list, nebo vyplňuje ručně a na fakturaci rektorátu se faktura pořizuje (týká se konferenčních poplatků, investičních faktur, zahraničních faktur a pohledávek), faktury chodí ale i na rektorát – na fakturaci rektorátu se pořídí do iFISu
- **Fakulta rybářství a ochrany vod** faktury chodí na fakultu (převážně), dávají razítko, poté jdou už schválené na rektorát
- **Přírodovědecká fakulta** chodí na fakultu (převážně), fakulta si sama zadává do iFISu, tiskne si likvidační list
- **Teologická fakulta** chodí převážně na fakultu, dávají razítko
- **Zdravotně-sociální fakulta** chodí na fakultu, tam přidělí PID, pošlou na rektorát na fakturaci, zde se faktura zadá do iFISu a pošle na fakultu s likvidačním listem, ale faktury převážně chodí na rektorát
- **Ekonomická fakulta** chodí spíše na fakultu, tisknou likvidační list
- **Zemědělská fakulta** 1/3 chodí na rektorát ihned se přeposílají na fakultu, kde fakturu opatří likvidačním listem (ale nezadávají do iFISu, tisknou si vlastní likvidační list), zbylé 2/3 chodí přímo na fakultu, kde opět dodají vlastní likvidační list
- **Filozofická fakulta** stejné jako zemědělská fakulta
- **Rektorát** 80% faktur jde přes podatelnu, zbytek nosí přímo na fakturaci
- **Koleje a menzy** do SPSL faktury nezapisují

# Žlutě označený text bude ještě řešen.

V Českých Budějovicích, dne: 5. ledna 2012

Vypracoval:

Ing. Petra Donátová a kolektiv provozní účtárny

Schválil:

Ivana Pecková, metodik

Julie Uvírová, vedoucí ekonomického odboru